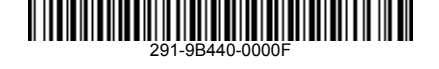

## **Recovering Windows 11 from Recovery DVD/ Recovery USB Drive**

## **ALL DATA WILL BE ERASED AND RESTORED TO FACTORY SETTINGS!!! PLEASE REMEMBER TO BACKUP IMPORTANT FILES BEFORE PROCEEDING.**

- 1. Boot from Recovery DVD/Recovery USB Drive (external DVD reader sold
- separately). 2. Press "1" to start recovery.

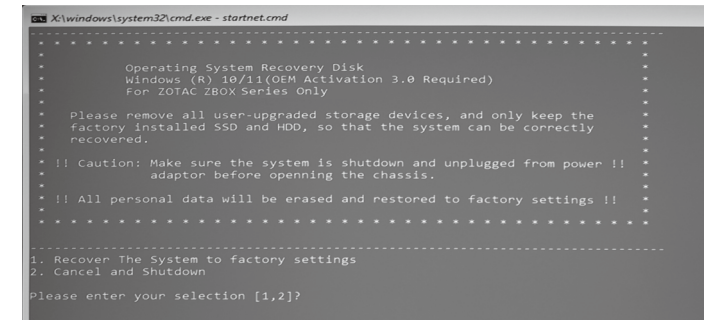

#### 3. When the Storage Device list displays, select the target physical drive for recovery.

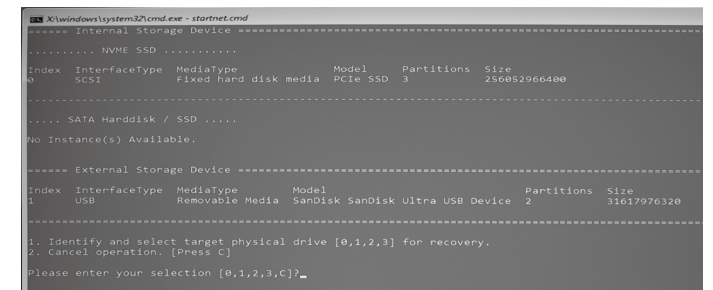

4. Read the Warning and press "Y" to continue, wait several minutes for files to copy.

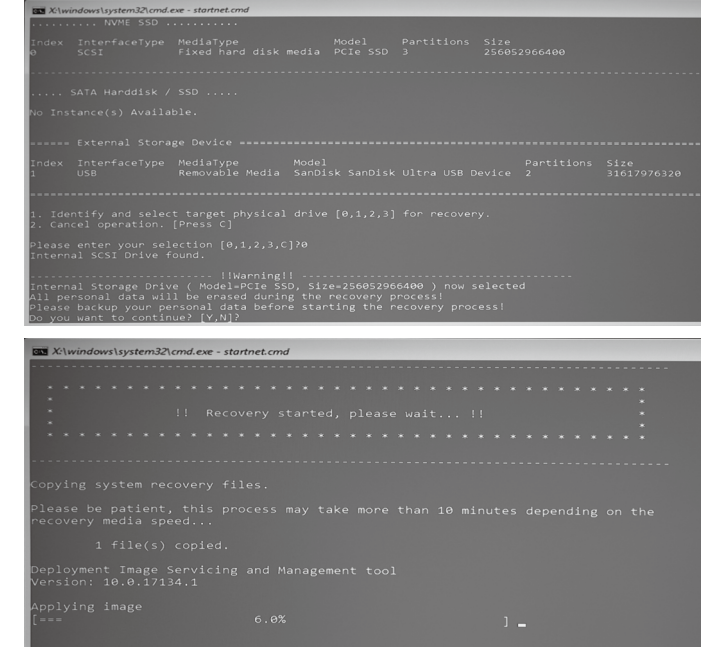

5. Press "R" to reboot the system, and follow the on-screen instructions to complete the setup of Windows.

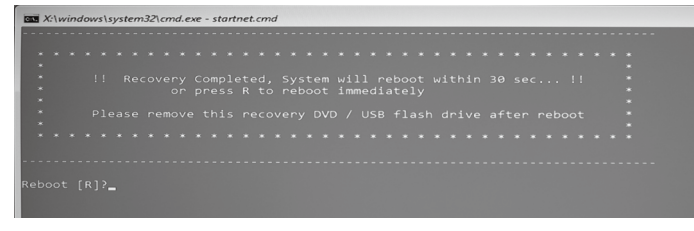

**ОС**

**Восстановление Windows 11 с помощью Recovery DVD/USBнакопитель для восстановления** 

**В С Е Д А Н Н Ы Е Б У Д У Т С Т Е Р Т Ы И ВОССТАНОВЛЕНЫ ЗАВОДСКИЕ УСТАНОВКИ!!! ПОЖАЛУЙСТА, НЕ ЗАБУДЬТЕ СДЕЛАТЬ РЕЗЕРВИРОВАНИЕ ВАЖНЫХ ФАЙЛОВ, ПРЕЖДЕ ЧЕМ ПРОДОЛЖИТЬ.** 1. Произведите загрузку системы с помощью Recovery DVD/USB-накопитель для восстановления ОС (внешнее устройство чтения DVD продается отдельно).

2. Нажмите "1" для запуска восстановления. 3. При отображении списка запоминающих устройств выберите целевой физический диск

 для восстановления. 4. Прочтите Предупреждение на экране и нажмите "Y" чтобы продолжить. Подождите несколько минут пока файлы скопируются. 5. Нажмите "R" для перезагрузки системы и следуйте инструкциям на экране для завершения установки Windows.

### **Română Русский Srpski Slovenského jazyka Slovenščina Türk Український**

**Recuperarea Windows 11 de pe DVD-ul de recuperare/Sistemul de OPERARE Unitate de Recuperare** 

# **USB TOATE DATELE VOR FI ŞTERSE ŞI READUSE LA SETĂRILE DIN FABRICAŢIE!!! NU UITAŢI SĂ FACEŢI COPII DE REZERVĂ ALE FIŞIERELOR IMPORTANTE, ÎNAINTE DE A ÎNCEPE<br>RECUPERAREA RECUPERAREA.**<br>1. Iniţializaţi sistemul de pe DVD-ul de recuperare/<br>Sistemul de OPERARE Unitate de Recuperare

- USB (cititor de DVD-uri extern, comercializat separat) 2. Anăsați ne 1" pentru a începe recuperarea.
- 3. Când se afișează lista cu dispozitivele de stocare, selectați unitatea fizică de destinație pentru recuperare.
- 4. Citiţi Avertismentul şi apăsaţi pe "Y" pentru a continua, așteptați câteva minute să se copieze<br>fisierele
- fişierele.<br>5. Apăsaţi pe "R" pentru reiniţializarea sistemului şi<br>urmaţi instrucţiunile de pe ecran pentru a finaliza configurarea Windows.

# **Recovering Windows 11 from Recovery DVD/Recovery USB**

# **Drive ALL DATA WILL BE ERASED AND RESTORED TO FACTORY SETTINGS!!! PLEASE REMEMBER TO BACKUP IMPORTANT FILES BEFORE PROCEEDING.** 1. Boot from Recovery DVD/Recovery

- USB Drive (external DVD reader sold separately<sup>®</sup> 2. Press "1" to start recovery.
- 3. When the Storage Device list displays, select the target physical drive for recovery. 4. Read the Warning and press "Y" to
- continue, wait several minutes for files to copy. 5. Press "R" to reboot the system and follow the on-screen instructions to complete the setup of Windows.
- 

## **Obnova Windows 11 z Recovery DVD/OS USB Disk Zotavení<br>VŠECHNA DATA BUDOU ODSTRANĚNA<br>A O B N O V E N A D O T O V Á R N Í H O<br>NASTAVENÍ!!! PŘED POKRAČOVÁNÍM, PROSÍM PAMATUJTE NA ZÁLOHU DŮLEŽITÝCH SOUBORŮ.**<br>1. Načtěte spouštěč z Recovery DVD/OS

- 1. Načtěte spouštěč z Recovery DVD/OS USB Disk Zotavení (externí mechaniku DVD lze zakoupit odděleně) 2. Stiskem tlačítka "1" spustíte obnovu. 3. Když se zobrazí seznam Úložné
- zařízení, vyberte cílový fyzický disk pro obnovu. 4. Přečtěte si Varování a stiskem tlačítka
- "Y" pokračujte, vyčkejte několik minut, než se překopírují soubory. 5. Stiskem tlačítka "R" restartujte systém
	- a k dokončení nastavení Windows v dokonoom nastavem vilnasite<br>Istupujte dle pokynů na obrazovce

#### **Magyar nyelv Indonesia Italiano** 日本語 한국의

# A Windows 11 helyreallitasa a<br>Helyreállító DVD használatával/OS<br>helyreállítási USB meghajtó<br>BEALLÍTÁSOKRA LESZ VISSZAÁLLÍTVAI!!<br>BEÁLLÍTÁSOKRA LESZ VISSZAÁLLÍTVAI!!<br>NE FELEJTSEN BIZTONSÁGI MENTÉST

- KESZITENI A FONTOS FAJLOKROL, MIELOTT<br>1. Töltse be a rendszert a Helyreállító DVD-<br>1. Töltse be a rendszert a Helyreállító DVD-<br>1. DVD-olvasó külön megyásárolható)<br>2. Nyomja meg az "1" gombot a helyreállítás
- elindításához. 3. Amikor megjelenik az adattároló eszközök listája, a visszaállításhoz válassza ki a
- fizikai célmeghajtót. 4. Olvassa el a figyelmeztetést, és nyomja
- meg az "Y" gombot a folytatáshoz, várjon<br>néhány percet, amíg megtörténik a fájlok másolása.<br>5. Nyomja meg az "R" gombot a rendszer<br>újraindításához, és kövesse a képernyőn
- megjelenő utasításokat a Windows beállításának befejezéséhez.

#### **Español de América latina فارسی Português Brasileiro Polski Português Recuperación de Windows 11 de recuperación de DVD/OS**

**Recuperatio USB Coegi Todos los datos serán borrados y restaurado a la configuración de fábrica!!! POR FAVOR RECUERDE BACKUP ARCHIVOS IMPORTANTES ANTES DE CONTINUAR.**

- ANTES DE CONTINUAN.<br>1. Arranque desde DVD/ OS Recuperatio USB Coegi (lector de DVD externo se vende por separado) 2. Presione "1" para iniciar la recuperación.
- 3. Cuando aparezca la lista de dispositivos de almacenamiento, seleccione la unidad física de destino para la
- recuperación. 4. Lea la advertencia y pulse en "Y" para continuar, espere unos minutos para que los archivos se copien.
- 5. Pulse el botón "R" para reiniciar el sistema y siga las instrucciones que aparecen en pantalla para completar la instalación de Windows.

**Oporavak Windowsa 11 sa DVD-a za oporavak/ОС Рецовери УСБ Дриве SVI PODACI ĆE BITI IZBRISANI I V R A Ć E N I N A F A B R I Č K A PODEŠAVANJA!!! NE ZABORAVITE** 

**DA NAPRAVITE REZERVNU KOPIJU VAŽNIH DATOTEKA PRE NEGO ŠTO NASTAVITE.** 1. Pokrenite sistem sa DVD-a za

- oporavak/ОС Рецовери УСБ Дриве (eksterni DVD čitač se prodaje zasebno) 2. Pritisnite "1" da biste započeli oporavak.
- 2. Fridante "Frad biste započeli d<br>3. Kada se prikaže lista uređaja za skladištenje, izaberite ciljni fizički disk za oporavak.
- 4. Pročitajte upozorenje i pritisnite "Y" da biste nastavili, pa sačekajte nekoliko minuta dok se datoteke ne prekopiraju. 5. Pritisnite "R" da biste ponovo pokrenuli sistem i sledite uputstva na ekranu da biste završili podešavanje Windowsa.

## **English** 简体中文 繁體中文 العربية **Bosanski**

使用操作系统恢复光盘 /USB 系 统修复随身碟还原 Windows 11 ……<br>此操作将删除所有数据并恢复到出厂 设定状态!!!请在开始前确保重要 文件已备份。

- 1. 从 DVD 恢复光盘 /USB 系统修复 随身碟启动计算机(外置式 DVD 光驱另售)。
- 技"1"键开始恢复系统。 3. 从硬盘列表中,选择需要恢复的
- 硬盘。 4. 请阅读屏幕警示信息并按"Y"
- 键继续,文件拷贝需要花费一 段时间请耐心等待。 5. 按下"R"键重启系统并按照屏
- 幕提示完成 Windows 设置。

**Wiederherstellung von Windows 11 mit Hilfe der Recovery DVD/ USB-Stick zur Wiederherstellung** 

**des Betriebssystems**<br>ALLE DATEN WERDEN GELÖSCHT!!!<br>DAS GERÄT WIRD AUF DIE<br>WERKSEINSTELLUNGEN ZURÜCKGESETZT!!!<br>BITTE VERGESSEN SIE NICHT EINE<br>SICHERHEITSKOPIE IHRER DATEIEN ZUR<br>ERSTELLEN, BEVOR SIE MIT DEM VORGANG **BEGINNEN.** 1. Booten Sie von der Recovery DVD/USB-Stick

- zur Wiederherstellung des Betriebssystems (externes DVD-Laufwerk erforderlich) 2. Drücken Sie "1" um die Wiederherstellung zu
- starten.<br>3. Wenn das Sneichergeräf angezeigt wird, wähler
- 3. Vienn das Spielchergerät angezeigt wird, wählen<br>5. Gel das Ziellaufwerk zur Wiederherstellung aus.<br>4. Lesen Sie die Warnung und drücken Sie "Y",<br>um fortzufahren. Warten Sie einige Minuten<br>während die Dateien kopiert wer
- dem Bildschirm.

## **Memulihkan Windows 11 dari DVD**

**Recovery/Pemulihan OS USB Drive SEMUA DATA AKAN TERHAPUS DAN dipulihkan KE FACTORY !!! JANGAN LUPA BACKUP FILE PENTING sebelur** 

- **melanjutkan.** 1. Boot dari DVD Recovery/ Pemulihan OS USB Drive (DVD
- eksternal reader dijual terpisah) 2. Tekan "1" untuk memulai pemulihan. 3. Ketika media penyimpan memberikan daftar tampilan, pilih drive fisik untuk
- pemgembalian 4. Baca Peringatan dan tekan "Y"
- untuk melanjutkan, tunggu beberapa menit untuk menyalin file. 5. Tekan "R" untuk reboot sistem
- dan ikuti petunjuk pada layar untuk menyelesaikan pengaturan Windows.

/بازيابيدر ايو USB

.<br>ممکن است تمامی اطلاعات پاک شوند و دستگاه به حالت .<br>تنظیمات اولیه کارخانه بازگ دد ۱۱۱ لطفا به خاطر داشته باشید

.<br>- که بیش از شر و ع کار از اطلاعات مهر قابل بشتیبان تهیه نمایید.

).<br>1. واه اندازی از طریق DVD بازیابی/ بازیابی در ایا USB .<br>(دستگاه DVD خوان به صورت جداگانه به فروش می رسد)

2. کلید "1" را فشار دهید تا عملیات بازیابی آغاز گردد. 3. با نمایش لیست دستگاه ذخیره سازی، در ایو فیزیکی هدف را

بر ای باز یابی انتخاب کنید.

.<br>4. پیغام های هشداردهنده را با دقت بخوانید و سپس کلید "Y" را .<br>فشار ادهد تا عملیات ادامه باید الحند دقیقه ملیر کنند تا فایل ها

۔<br>کیے شوند<sub>ہ</sub> .<br>5 - كلند "R" - ا فشار دهند تا سستم محددا ر اه انداز ی شرد و

.<br>توضیحات از انه شده روی صفحه را دنبال کنید تا نصیسیستم

**Znovu obnovenie Windows 11 z DVD obnovy a oživenia/Operujte jednotku USB na obnovenie** 

## **systému VŠETKY ÚDAJE BUDÚ VYMAZANÉ A VRÁTENÉ DO NASTAVENÍ VÝROBCU!!! PROSÍME NEZABUDNITE SI ZÁLOHOVAŤ DÔLEŽITÉ SÚBORY EŠTE PRED ĎALŠÍM**

- **POKRACOVAMIM.**<br>1. Naštartuje odznova DVD obnovy<br>a o zvenia/Operujte jednotku USB na<br>obnovenie systému (externá DVD čítačka<br>sa predáva samostatne)<br>2. Stlače 1 a začnite obnovu a oživenie.<br>3. Cieľový fyzický ovládač na obno
- 
- zariadenie.<br>4. Prečitajte si Výstrahu či varovanie a stačte<br>"Y" a pokračujte, počkajte niekoľko minút,<br>aby sa súbory skopírovali.<br>5. Stlačte "R" na znovu naštartovanie<br>systému a nasledujte inštrukcie<br>zobrazované na obrazov
- - nastavenie Windows.

使用操作系統恢復光碟 /USB 系 統修復隨身碟還原 Window 11 此操作將刪除所有數據檔案並恢復到 出廠設定狀態 !!! 請在開始前確保重 要文件已作備份。

- 1. 使用恢復系統 DVD/USB 系統修 復隨身碟啟動電腦 ( 外置式 DVD 讀取器另售)。
- 2. 按"1"鍵開始恢復系統。 3. 從硬碟清單中,選擇需要恢復的 驅動器。<br>4. 請閱讀
- 4. 請閱讀屏幕上顯示之警示信息 並按 "Y"鍵繼續 , 文件複製 需要花費一段時間。
- 5. 按下"R"鍵重新啟動系統並按 照屏幕提示完成 Windows 設定。

## **Český Deutsch Español Français**

**Hrvatski**

**Oporavak Windows 11 s DVD-a za oporavak/OS Recovery USB pogon SVI PODACI ĆE BITI IZBRISANI<br>VRAĆENI NA TVORNIČKE POSTAVKE!! VRAĆENI NA TVORNIČKE POSTAVKE!!! MOLIMO NE ZABORAVITE NAPRAVITI S I G U R N O S N U K O P I J U VA Ž N I H DATOTEKA PRIJE NASTAVKA.** 1. Podignite sustav s DVD-a za oporavak/ OS Recovery USB pogon (vanjski DVD uređaj prodaje se odvojeno) 2. Pritisnite "1" za početak oporavka. 3. Kada se prikaže popis uređaja za pohranu, odaberite željeni fizički pogon za oporavak. 4. Pročitajte upozorenje i pritisnite "Y" za nastavak, pričekajte nekoliko minuta radi kopiranja datoteka. 5. Pritisnite "R" za ponovno podizanje sustava i pratite upute na ekranu za dovršetak podešavanja Windowsa.

복구 DVD/OS 복구용 USB 드라 이브로 Windows 11 복구하기 모든 데이터는 삭제되며 공장 출하 시 초 기 설정으로 복원됩니다 !! 복구를 진행 하기 전에 중요한 파일들은<br>꼭백업 하시기 바랍니다.<br>1. 복구 DVD/OS 복구용 USB 드라

이브를 실행 합니다 . ( 외부 DVD 리더기는 별도 판매 ) 2. 복구를 시작하려면 "1" 을 누릅 니

다 . 3. 저장 장치 리스트가 화면에 나타나 면 , 복구를 원하는 드라이브를 선택

합니다 . 4. 유의사항을 읽으신 후 , 계속 진행 하려면 " Y"를 누릅니다 . 파일이 복사 되는데 몇 분이 소요 됩니다 . 5. 시스템을 재부팅 하려면 "R"

을 누릅니다 . 화면의 안내에 따라<br>Windows 설치를 완료하십시오 .

**Recuperação do Windows 11 a partir do DVD de Recuperação<br>Inidade USB de Recuperação** 

Unidade USB de Recuperação OS<br>TODOS OS DADOS IRÃO SER APAGADOS<br>E AS CONFIGURAÇÕES DE FÁBRICA<br>DE FAZER CÓPIAS DE SEGURAÇÃO<br>DE FAZER CÓPIAS DE SEGURANÇA<br>DOS SEUS FICHEIROS ANTES DE

**Відновлення Windows 11 з диска DVD Recovery/USB-диск** 

ВІДНОВЛЕННЯ ОС<br>ВСЕ ДАННІ БУДУТЬ ВИДАЛЕНІ<br>ТА ВІДНОВЛЕНІ ЗАВОДСЬКІ<br>НАЛАШТУВАННЯ!!! НЕ ЗАБУДЬТЕ<br>ЗРОБИТИ РЕЗЕРВУВАННЯ<br>ПАЛАМВИХ ФАЙЛІВ ПЕРЕД ТИМ ЯК<br>П. Виконайте завантаження з DVD

Recovery/USB-диск відновлення ОС (зовнішній пристрій зчитування DVD продається окремо) 2. Натисніть "1" для запуску відновлення. 3. Коли відобразиться список пристроїв

 зберігання даних, виберіть потрібний фізичний диск для відновлення. 4. Прочитайте Попередження і натисніть "Y" для продовження. Зачекайте кілька хвилин доки файли копіюються. 5. Натисніть "R" для перезавантаження системи та дотримуйтесь інструкцій на екрані для завершення встановлення Windows.

**PROSSEGUIR.** 1. Inicialize a partir do DVD de Recuperação/ Unidade USB de Recuperação OS (leitor de DVD externo, vendido separadamente). 2. Prima "1" para iniciar a recuperação. 3. Quando a lista Dispositivos de Armazenamento for exibida, selecione a unidade física de destino para recuperação. 4. Leia o Aviso e prima "Y" para continuar, espere alguns minutos enquanto os ficheiros estão a ser copiados. 5. Prima "R" para reiniciar o sistema e siga as instruções que aparecem no ecrã para completar a instalação do Windows.

**Récupération de Windows 11 à partir du DVD de récupération/Clé USB de restauration d'OS TOUTES LES DONNEES SERONT EFFACEES ET RESTAUREES SELON LES REGLAGES D'USINE !!! VEILLEZ A SAUVEGARDER VOS CONTENUS AVANT DE LANCER LA** 

استعادة نظام التشغل Windows 11 من قرص الإستعادة /

]. شغّل الجهاز بوجود قرص الاستعادة / نظام التشغيل استعادة

.<br>3. حدد محرك الأقراص الفعلي المستهدف للاسترداد عند عرض

.<br>4. اقرأ التحذير ثم اضغط "Y" للاستمرار ، وانتظر بضع دقائق

5. اضغط "R" لإعادة تشغل النظام واتتع التطيعات الظاهرة .<br>على الشاشة لإتمام ضبط نظام Windows.

نظام التشغل استعادة USB بالسبارة سيتم مسح كافة البيانات والعودة إلى إعدادات المصنع .<br>الأصلية!!! ترجو أن تتذكر دعم وحفظ الملفات الهامة قبل

.<br>الندم بالعمل.

USB بالسيارة (قرص رقمي خارجي يباع منفصلاً) 2. اضغط "]" لبدء الاستعادة

قائمة 'جهاز التخزين'.

حتى انتهاء نسخ الملفات.

**PROCEDURE.<br>1. Démarrer à partir du DVD de<br>récupération/Clé USB de restauration<br>d'OS (lecteur DVD externe vendu** séparément) 2. Appuyer sur « 1 » pour commencer la

 récupération. 3. Lorsque la liste de périphériques de stockage s'affiche, sélectionnez le lecteur ciblé pour lancer la récupération. 4. Lire les instructions et appuyer sur « Y » pour continuer, attendez quelques minutes pour la copie des fichiers. 5. Appuyer sur « R » pour redémarrer le système et suivre les instructions à l'écran pour terminer la mise en service

リカバリーディスク (DVD) /OS リカバリ<br>一用 USB メモリより本機の Windows 11 の リカバリーを行います。 【ご注意】リカバリー時には、ハードディスクを 初期化 ( フォーマット ) し、工場出荷時の状態に 戻するため、リカバリーを行う前にハードディス ールクした。<br>ク上にあったすべてのファイルが消えてしまいま す。リカバリーの前に、大切なデータは必ず CD や DVD などのメディアや、USB メモリー、外付けのハ ードディスクなどに保存 ( バックアップ ) をして

1. リカバリーディスク(DVD)/OS リカバリー用<br>- USB メモリを使用してリカバリーします。(外<br>付 DVD 光学ドライブは別売りです。)<br>2. [1]ボタンを選択してリカバリーを開始し ます。 3. ストレージ選択画面が表示されたらリカバリ

ーを行うドライブを選択してください。<br>4. 注意事項をご確認の上、[Y]ボタンを選択<br>てにぶらい。ファイルのコピーが終わるま<br>でしばらく待ちます。<br>画面の指示に従って、Windows のセットアッ<br>画面の指示に従って、Windows のセットアッ

**Odzyskiwanie Windows 11 z płyty przywracania systemu operacyjnego/ Napęd USB do odzyskiwania systemu** 

Operacyjnego<br>WSZYSTKIE DANE ZOSTANĄ USUNIĘTE<br>I PRZYWRÓCONE DO USTAWIEŃ<br>KOZEŚNIEJ UTWORZYĆ KOPIĘ<br>WCZEŚNIEJ UTWORZYĆ KOPIĘ<br>ZAPASOWĄWAŻNYCH PLIKÓW.

1. Uruchom komputer z płyty przywracania systemu operacyjnego/Napęd USB do odzyskiwania systemu operacyjnego (zewnętrzny napęd DVD sprzedawany jest

2. Naciśnij "1" aby rozpocząć przywracanie. 3. Wybierz docelowy fizyczny dysk do odzyskania z wyświetlonej listy urządzeń

4. Przeczytaj ostrzeżenie i naciśnij "Y",

aby kontynuować. Odczekaj kilka minut aż zostaną skopiowane pliki. 5. Naciśnij "R", aby ponownie uruchomić system, postępuj zgodnie z instrukcjami wyświetlanymi na ekranie, aż do zakończenia instalacji Windows.

**Kurtarma DVD'sinden Windows 11 kurtarma/OS Kurtarma USB** 

**TÜM BİLGİLER SİLİNİP FABRİKA AYARLARINA DÖNECEKTİR!!! LÜTFEN Ö N E M L İ D O S YA L A R I N I İ Ş L E M E BAŞLAMADAN YEDEKLEMEYİ UNUTMAYIN.** 1. Kurtarma DVD'sinden başlatma/OS Kurtarma USB Sürücüsü (dışarıdan DVD okuyucu ayrı eten satılmaktadır) 2. Kurtarmaya başlamak için "1" tuşuna

görüntülendiğinde, kurtarma için hedef fiziksel sürücüyü seçin. 4. Uyarıları okuyup devam etmek için "Y"

 tuşuna basınız, dosyaların kopyalanması için birkaç dakika bekleyiniz. 5. Sistemi yeniden başlatmak için "R" tuşuna basınız ve Windows ayarlarını tamamlamak için ekrandaki yönlendirmeleri takip ediniz.

oddzielnie)

pamięci.

**Sürücüsü**

 basınız. 3. Depolama Aygıtı listesi

de Windows.

ください。

**Vraćanje o.s. Windows 11 sa DVD za vraćanje sistema/OS Oporavak USB Vozim**

**SVI PODATCI BIT ĆE IZBRISANI I V R A Ć E N A F A B R I Č K A PODEŠAVANJA!!! NE ZABORAVITE NAPRAVITI REZERVNU KOPIJU VAŽNIH** 

**DATOTEKA PRIJE POSTUPKA.**<br>1. Pokrenite sa DVD za vraćanje<br>sistema/OS Oporavak USB Vozim (spoljni DVD čitač se prodaje zasebno) 2. Pritisnite "1" za početak vraćanja.<br>3. Kada se prikaže lista uređaja za 3. Kada se prikaže lista uređaja za pohranu, odaberite željeni fizički pogon za oporavak. 4. Pročitajte upozorenje i pritisnite "Y" za nastavak; sačekajte nekoliko minuta da<br>se datoteke kopiraju. se datoteke kopiraju. 5. Pritisnite "R" za ponovno pokretanje sistema i slijedite uputstva na ekranu kako bi završili podešavanje Windowsa.

**Recuperación de Windows 11 de recuperación de DVD/Unidad USB de recuperación del sistema operativo** Todos los datos serán borrados y restaurado<br>a la configuración de fábrica!!! POR<br><mark>FAVOR RECUERDE BACKUP ARCHIVOS</mark> **IMPORTANTES ANTES DE CONTINUAR.** 1. Arranque desde DVD/Unidad USB de recuperación del sistema operativo<br>(lector de DVD externo se vende po

(lector de DVD externo se vende por separado) 2. Presione "1" para iniciar la recuperación. 3. Cuando aparezca la lista Dispositivo de Almacenamiento, seleccione la unidad física de destino para la

**Ripristinare Windows 11 dal DVD di ripristino/SO Recovery USB Drive**

**TUTTI I DATI VERRANNO PERSI E LE IMPOSTAZIONI RIPRISTINATE!! EFFETTUARE IL BACKUP DEI FILE IMPORTANTI PIMA DI PROCEDERE.** 1. avviare il DVD di ripristino/SO Recovery USB Drive (lettore DVD esterno venduto separatamente)<br>premere "1" per iniziare il ripristino 2. premere "1" per iniziare il ripristino. 3. Quando lo Storage Device Mostra i display seleziona il drive da utilizzare per la procedura di recovery. 4. leggere le avvertenze e premere "Y per continuare, aspettare per alcuni minuti la copia dei file. 5. premere "R" per riavviare il sistema e seguire le istruzioni a video per completare il setup di Windows.

**Recuperar o Windows 11 com DVD de recuperação/Unidade USB de Recuperação OS Todos os dados serão apagados e RESTAURADO PARA AJUSTES DE FÁBRICA! LEMBRE-SE DE FAZER UM BACKUP dos arquivos importantes** 

1. Boot no DVD de recuperação/Unidade USB de Recuperação OS (leitor de DVD externo vendido separadamente) 2. Pressione "1" para iniciar a recuperação. 3. Quando a lista de Dispositivos de Armazenamento aparece, selecione a unidade física alvo para a recuperação. 4. Leia o aviso e pressione "Y" para continuar, espere alguns minutos para os arquivos serem copiados. 5. Pressione "R" para reiniciar o sistema e seguir as instruções na tela de configuração do Windows.

**Ponovna vzpostavitev Windows 1 1 z D V D - j a z a p o n o v n o vzpostavitev/OS obnovitveni pogon USB VSI PODATKI BODO IZBRISANI IN**  PONASTAVLJENI NA TOVARNISKE<br>NASTAVITVE!!! PROSIMO, DA PRED<br>NADALJEVANJEM VARNOSTNO **KOPIRATE POMEMBNE DATOTEKE.** 1. Samozagon z DVD-ja za ponovno vzpostavitev/OS obnovitveni pogon USB (zunanji čitalnik DVD-jev je na

**antes de prosseguir.** 

voljo ločeno)

zaslonu.

2. Za zagon ponovne vzpostavitve<br>pritisnite "1". 3. Ko se prikaže seznam naprav za shranjevanje, izberite ciljni fizični pogon za obnovitev. 4. Preberite opozorilo in za nadaljevanje pritisnite "Y". Počakajte nekaj minut,<br>da se datoteke prekopirajo. 5. Pritisnite "R" za ponovni zagon sistema in za zaključek nastavitve operacijskega sistema Windows sledite navodilom na

recuperación.<br>A Lea la advertencia y pulse en "Y"<br>para continuar, espere unos minutos<br>para que los archivos se copien.<br>5. Pulse el botón "R" para reiniciar el<br>sistema y siga las instrucciones que<br>aparecen en pantalla para